## **E**hipsmall

Chipsmall Limited consists of a professional team with an average of over 10 year of expertise in the distribution of electronic components. Based in Hongkong, we have already established firm and mutual-benefit business relationships with customers from,Europe,America and south Asia,supplying obsolete and hard-to-find components to meet their specific needs.

With the principle of "Quality Parts,Customers Priority,Honest Operation,and Considerate Service",our business mainly focus on the distribution of electronic components. Line cards we deal with include Microchip,ALPS,ROHM,Xilinx,Pulse,ON,Everlight and Freescale. Main products comprise IC,Modules,Potentiometer,IC Socket,Relay,Connector.Our parts cover such applications as commercial,industrial, and automotives areas.

We are looking forward to setting up business relationship with you and hope to provide you with the best service and solution. Let us make a better world for our industry!

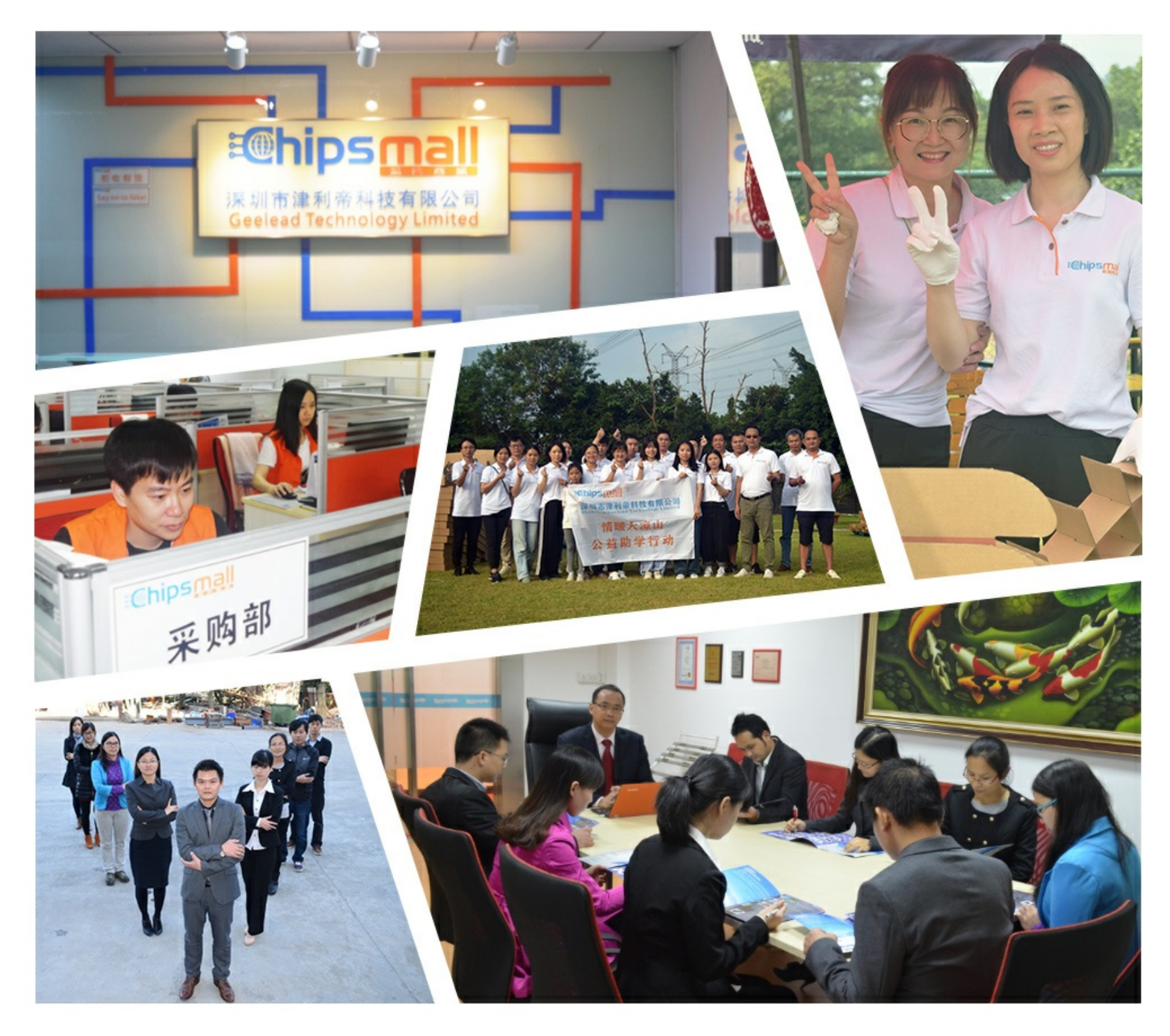

## Contact us

Tel: +86-755-8981 8866 Fax: +86-755-8427 6832 Email & Skype: info@chipsmall.com Web: www.chipsmall.com Address: A1208, Overseas Decoration Building, #122 Zhenhua RD., Futian, Shenzhen, China

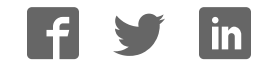

# StartUSB for AVR™

*All MikroElektronika´s development systems represent irreplaceable tools for programming and developing microcontroller-based devices. Carefully chosen components and the use of machines of the last generation for mounting and testing thereof are the best guarantee of high reliability of our devices. Due to simple design, a large number of add-on modules and ready to use examples, all our users, regardless of their experience, have the possibility to develop their projects in a fast and efficient way.*

Manual

Development Systemeve onment Syste

### **Ed MikroElektronika** SOFTWARE AND HARDWARE SOLUTIONS FOR EMBEDDED WORLD ... making it simple

#### **StartUSB for AVR**

The StartUSB for AVR is a miniature development system that enables you to experiment with the AT90USB162 microcontroller.

#### **Key features:**

- Bootloader;
- Proto board;
- USB support;
- 5V power supply voltage.

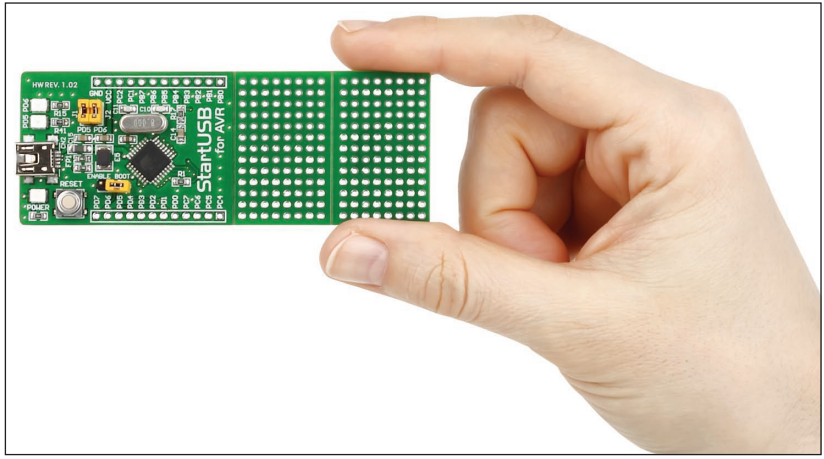

**Figure 1:** StartUSB for AVR development system

#### **How to connect the development system?**

The StartUSB for AVR development system can be easily connected to a PC via a USB connector CN2, Figure 3. The microcontroller pins can be connected to a device via 1x12 connectors CN3 and CN4. An LED labelled POWER is used to indicate whether the board is turned on or off, whereas LEDs PD5 and PD6 can be configured to indicate the logic state on the PD5 and PD6 pins. In order to enable programming via bootloader place jumper J3 (ENABLE BOOT) on the board.

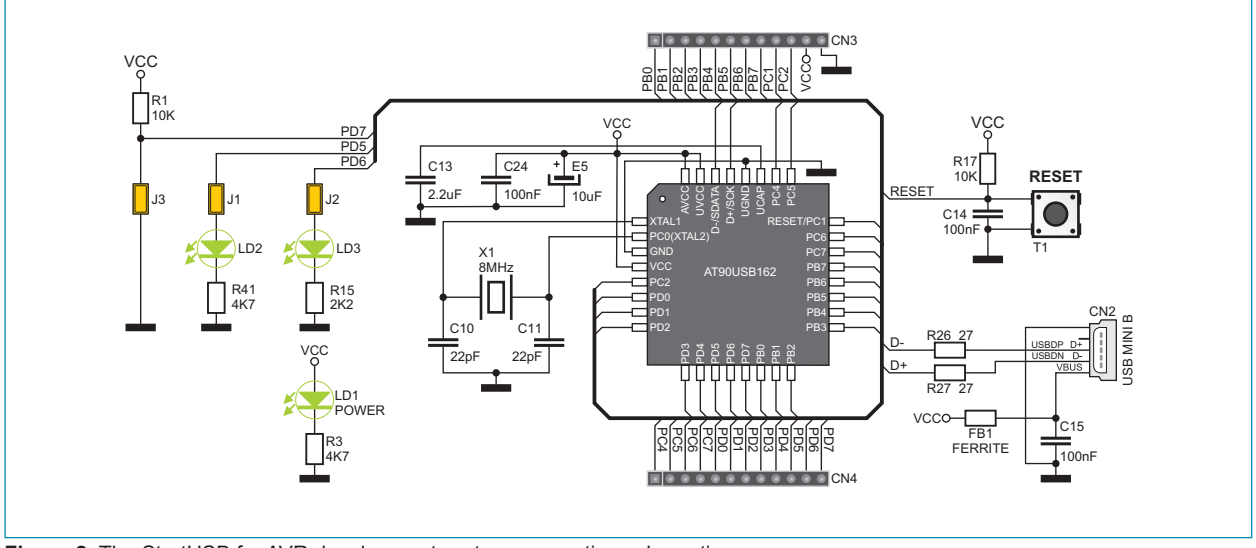

**Figure 2**: The StartUSB for AVR development system connection schematic

#### **How to program the microcontroller?**

A .hex code is loaded into the microcontroller via the bootloader program stored in the microcontroller memory. The **Atmel FLIP** application is used to transfer the .hex code from the PC to the microcontroller.

Follow the steps below in order to program the microcontroller properly:

#### **STEP 1:** Install Atmel FLIP

Download the **Atmel FLIP** program from Atmel's website at:

http://www.atmel.com/dyn/products/tools\_card.asp?tool\_id=3886 (FLIP 3.4.2 for Windows (Java Runtime Environment included))

After download is completed double click on the FLIP installation icon

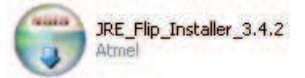

Follow on-screen instructions and install the program on your PC.

#### **STEP 2:** Connect StartUSB for AVR to your PC

Attach StartUSB for AVR to a PC via a USB cable, Figure 3. A PC will automatically start driver installation for a new hardware. If the driver installation fails go one step back and find driver manually in the Program files-Atmel-Flip folder.

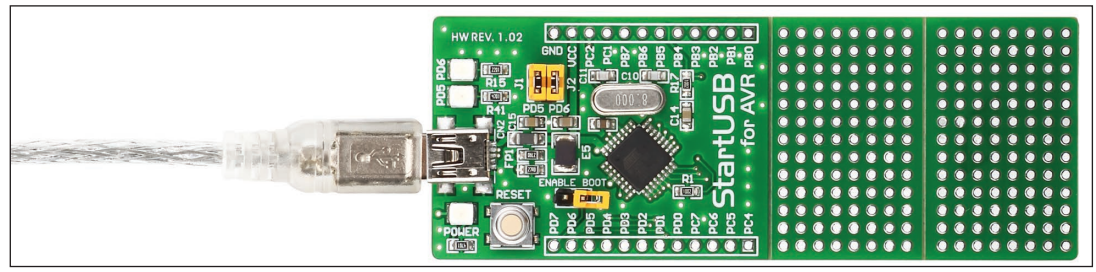

**Figure 3:** Connecting the system to a PC

#### **STEP 3: Start Atmel FLIP program**

To start this program double click on the Atmel FLIP icon  $\frac{\dim \mathbb{E}}{\sigma LIP}$   $\lim_{s\to 0}$  3.4.2 . The Atmel FLIP window will appear on the screen.

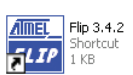

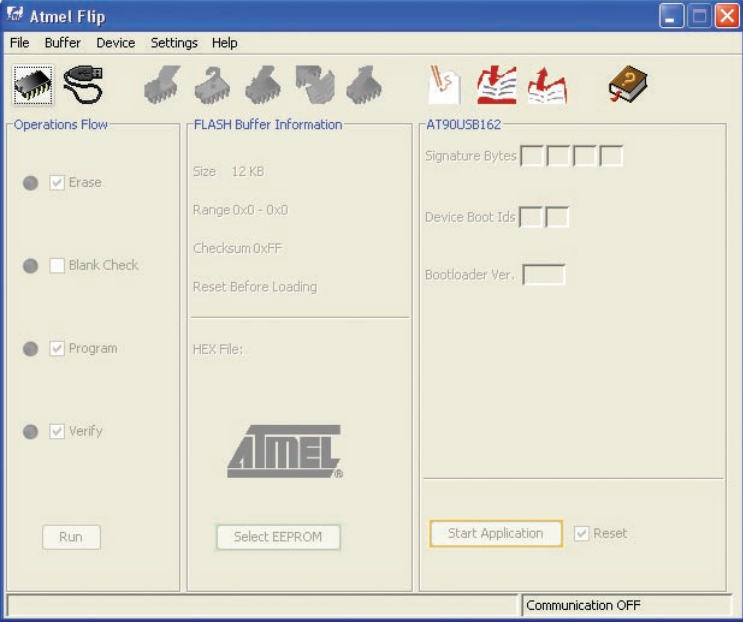

#### **STEP 4:** Link the program with development system

After Atmel FLIP is started press **RESET** button on the StartUSB for AVR development board.

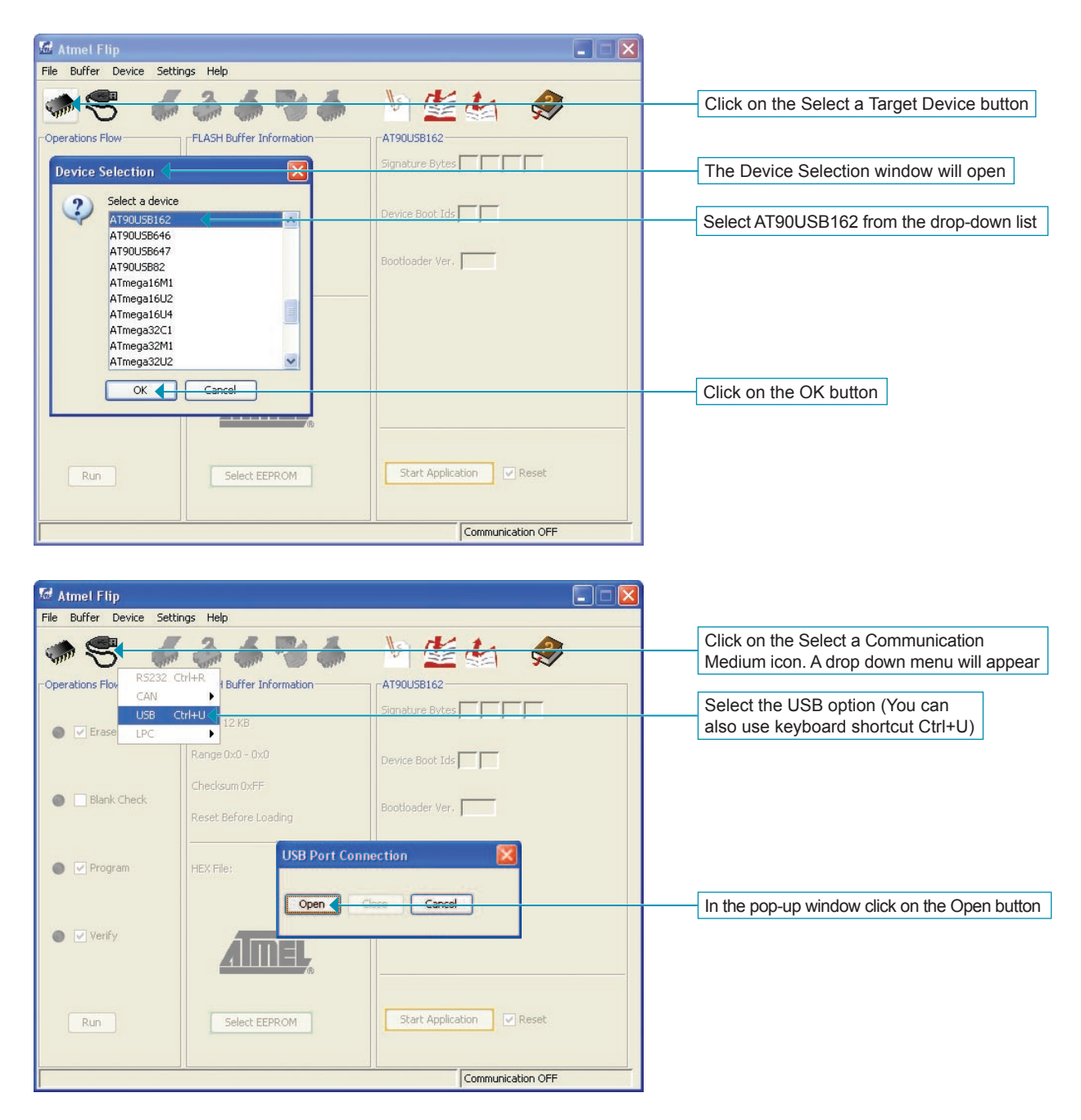

MikroElektronika

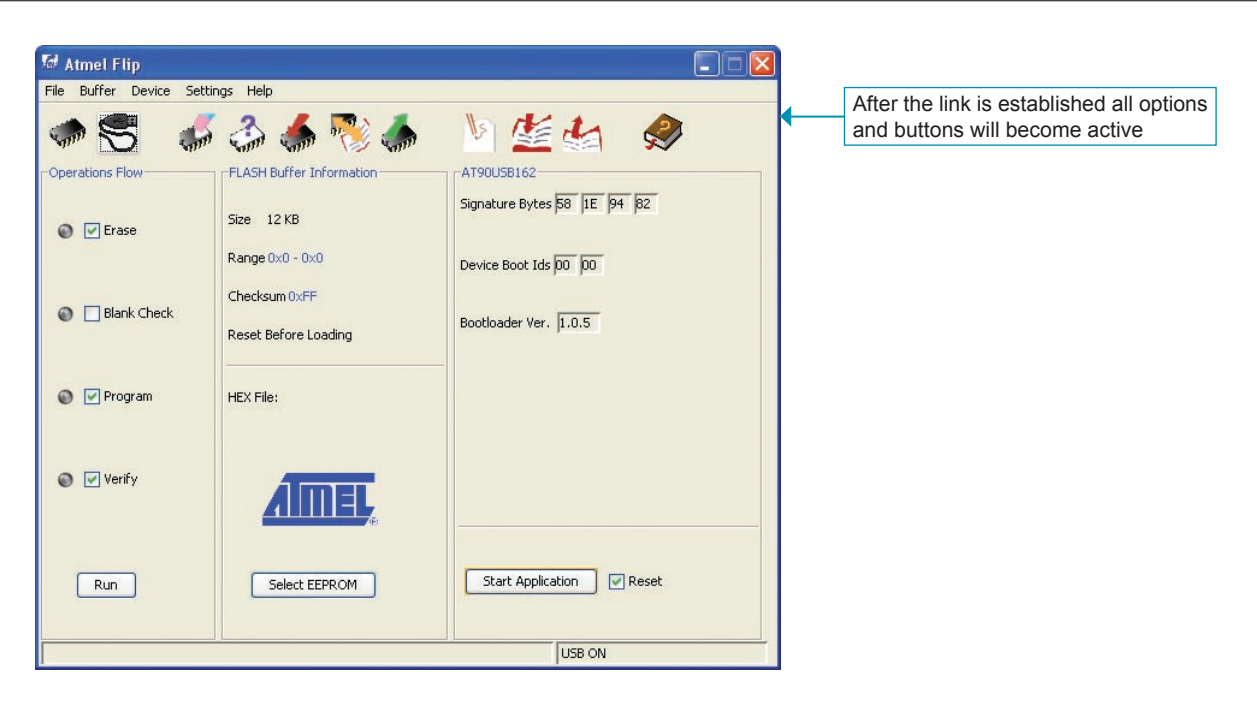

#### **STEP 5: Browse for .hex code**

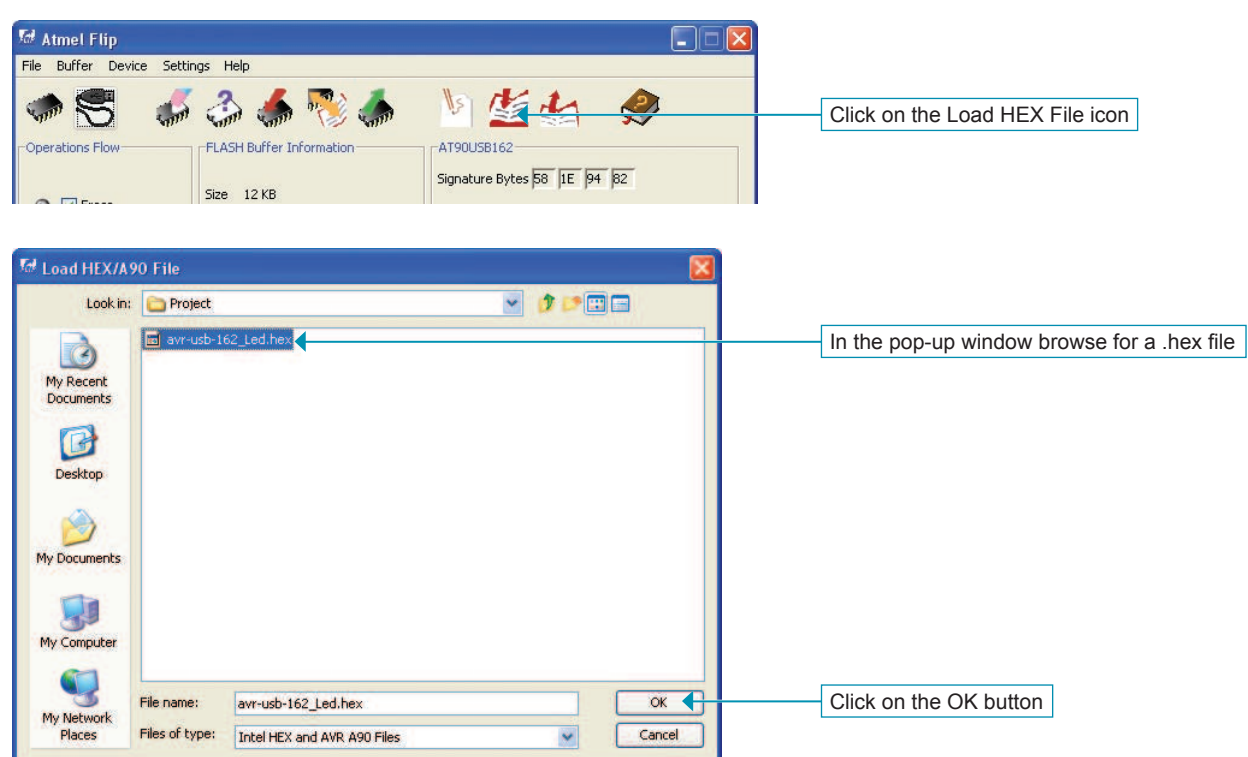

#### MikroElektronika

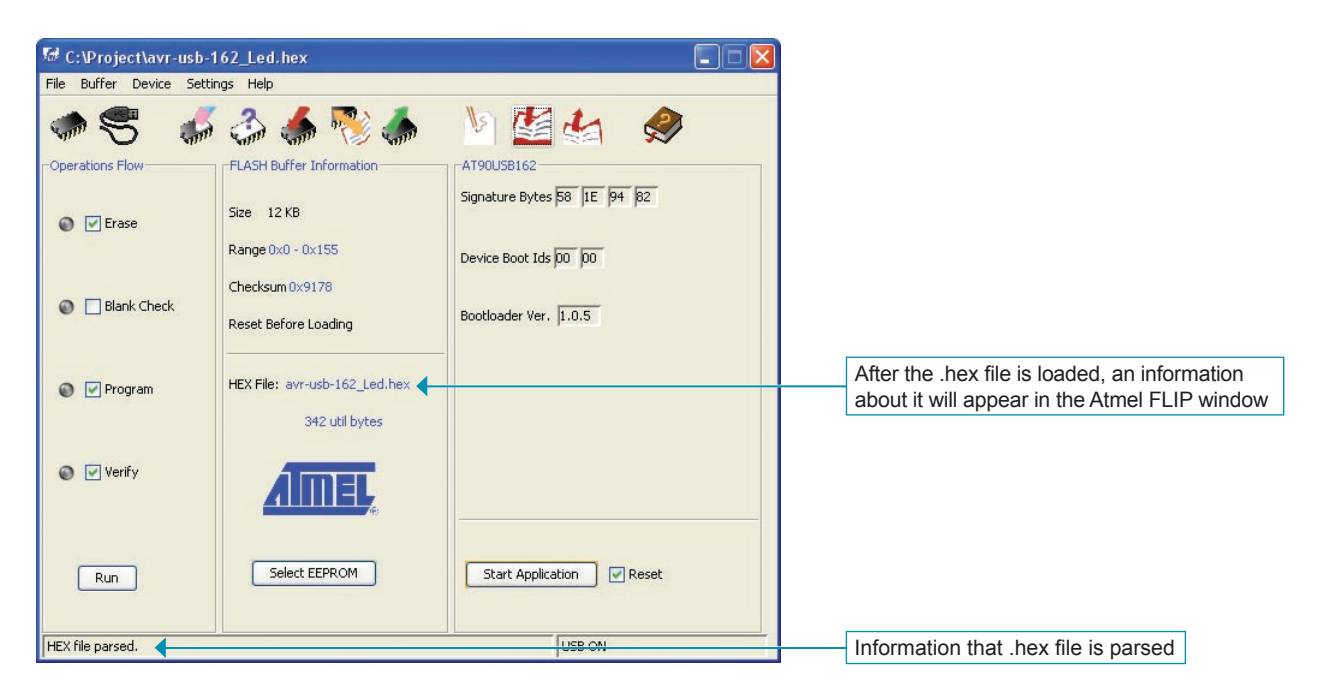

#### **STEP 6:** MCU programming

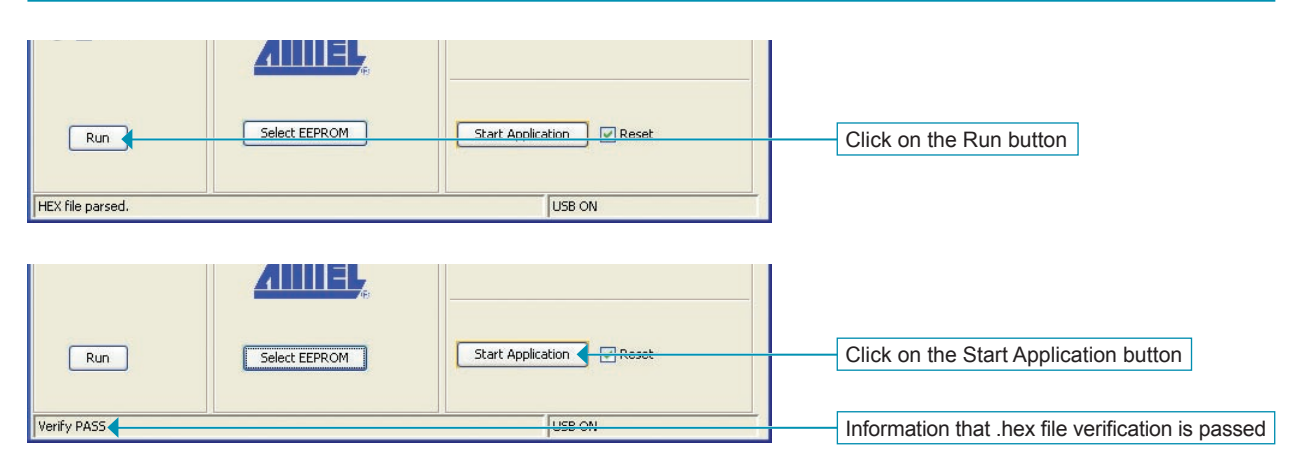

After the MCU programming is completed, the Atmel FLIP window will become inactive.

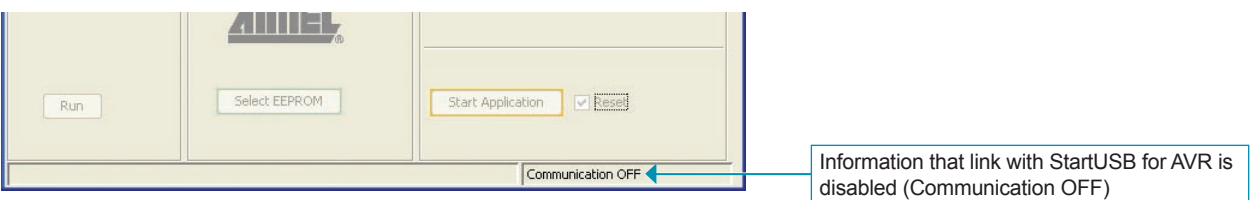

**NOTE**: When the MCU programming is finished, remove jumper J3 (ENABLE BOOT) from the StarUSB for AVR development system. Otherwise, the system will reenter bootloader mode .

MikroElektronika

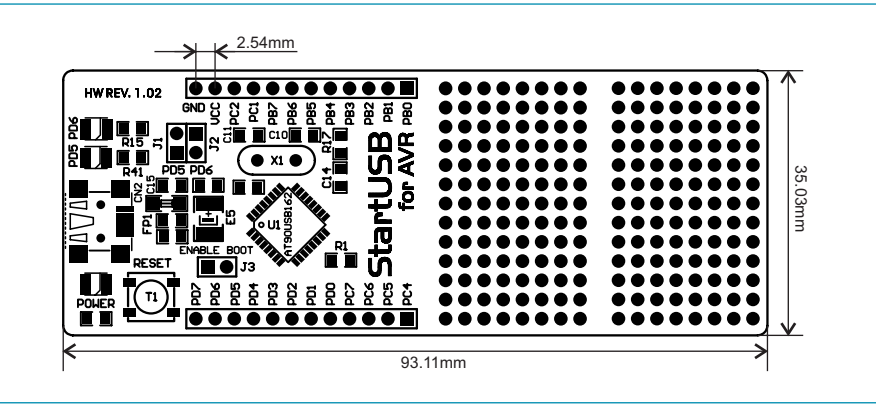

**Figure 4**: Dimensions of the StartUSB for AVR development system

#### **Adding FLIP to mikroC PRO for AVR compiler**

Follow the next few steps to add FLIP to mikroC PRO for AVR tools list. By doing so you can start programming of MCU on StartUSB for AVR directly from the compiler.

The process of adding FLIP tool to mikroBasic PRO for AVR and mikroPascal PRO for AVR is the same as for mikroC PRO for AVR.

#### **STEP 1: Open tools menu**

In the compiler window select **Options** from the **Tools** menu or press F12 on keyboard.

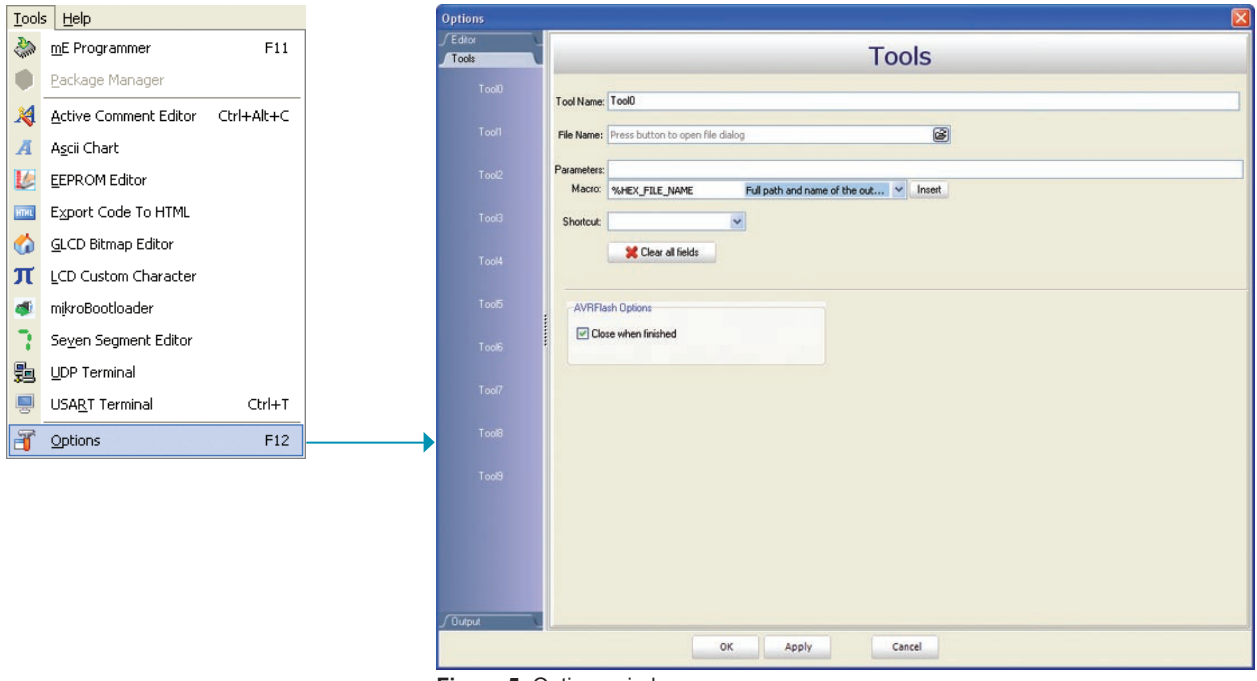

**Figure 5:** Options window

#### **STEP 2: Add tool parameters**

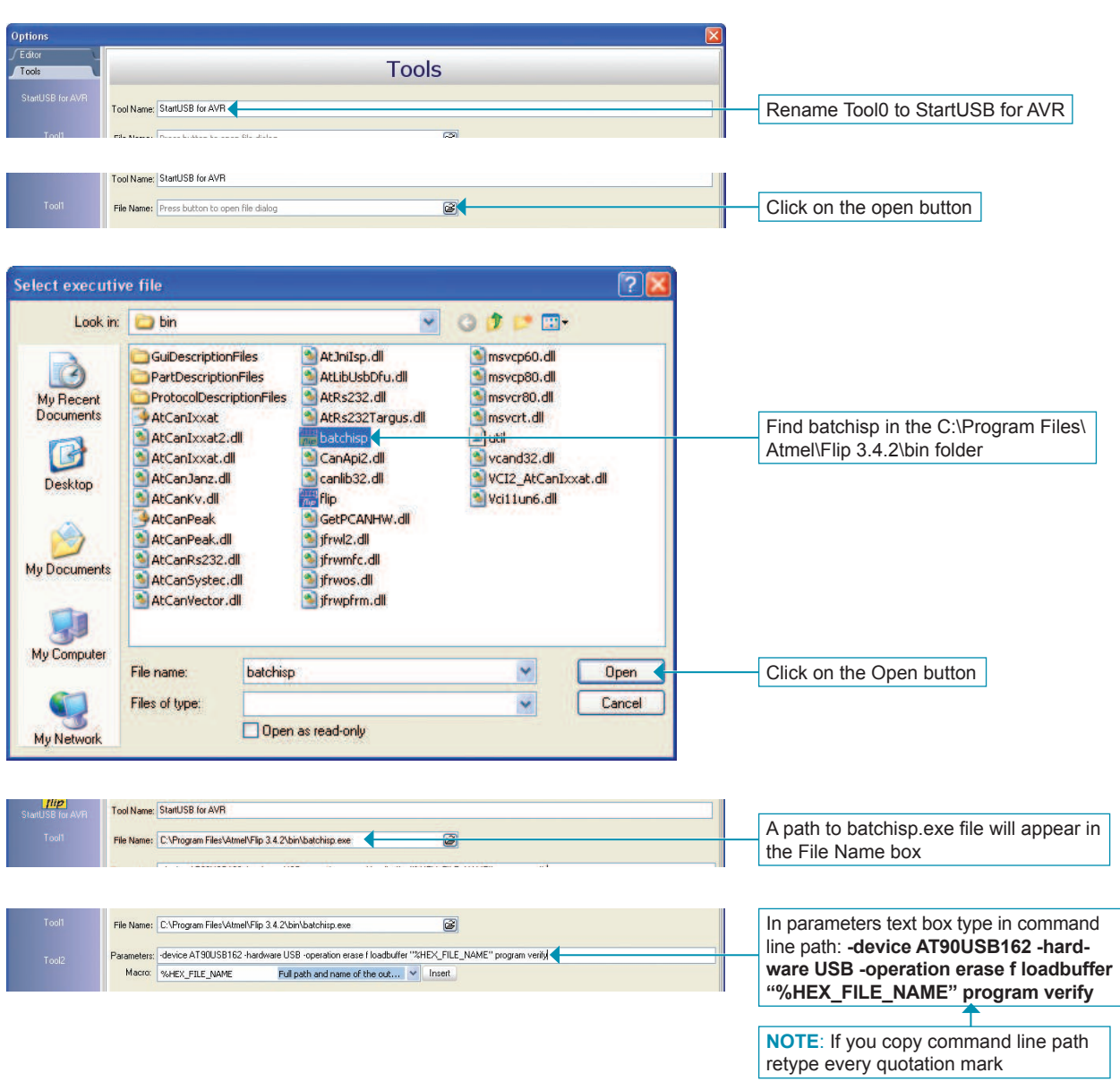

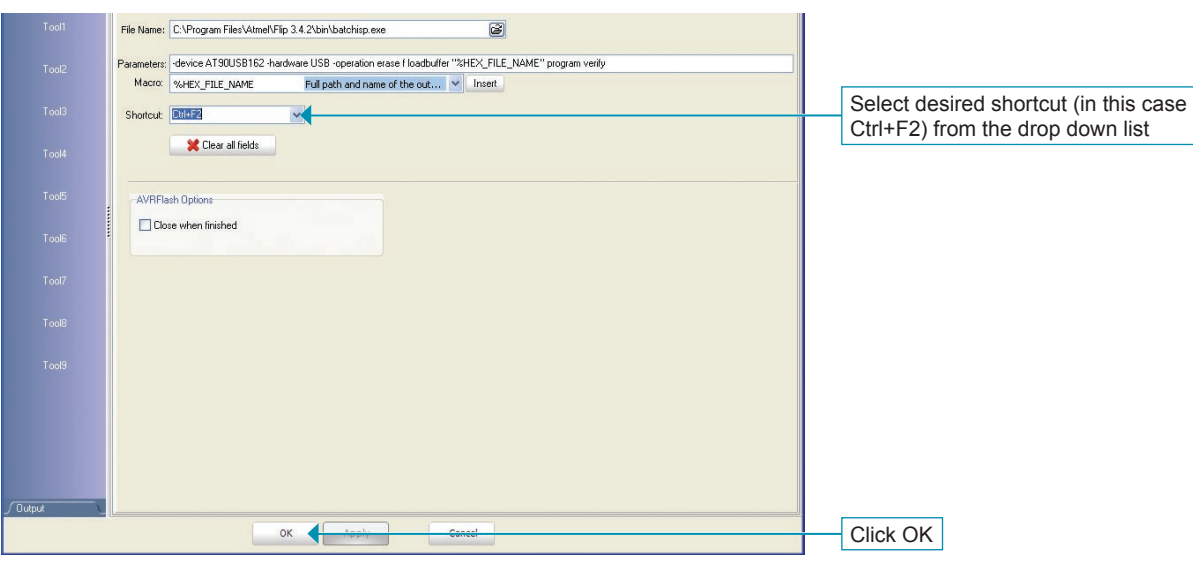

#### **STEP 3: Compile source code**

After the source code is written, select the Build option from the Build menu to compile it.

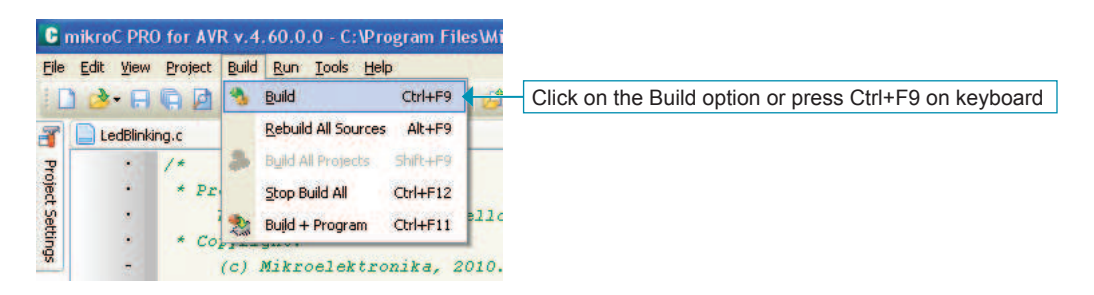

When the source code is compiled, the .hex file is generated and ready to be uploaded into the MCU.

#### **STEP 4:** Uploade .hex file into MCU

To upload .hex file we will use StartUSB for AVR that was created in step 2. Just press Ctrl+F2 (or chosen shortcut) and .hex file will be automatically transferred into the MCU, Figure 6.

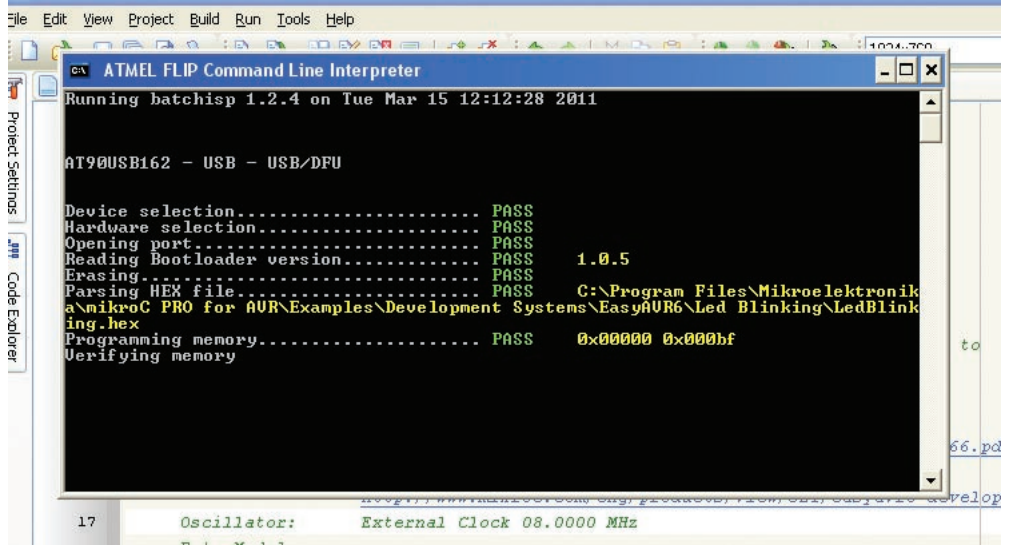

**Figure 6:** Uploading .hex file

After uploading is over, a command line window (figure 6) will disappear which means that .hex file is uploaded.

# **ED MIKTOE CATTONIKA**<br>SOFTWARE AND HARDWARE SOLUTIONS FOR EMBEDDED WORLD ...making it simple

If you want to learn more about our products, please visit our website at www.mikroe.com

If you are experiencing some problems with any of our products or just need additional information, please place your ticket at www.mikroe.com/en/support

If you have any questions, comments or business proposals, do not hesitate to contact us at office@mikroe.com